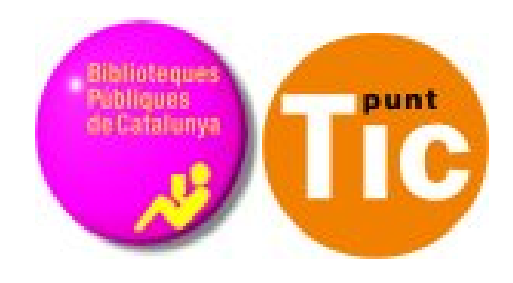

# Mòdul 1 Linux: Conèixer l'ordinador

Curs d'Alfabetització Tecnològica Ordinador Pràctic v2

**Programa de formació per a les Biblioteques Públiques de Catalunya**

**ENDERED**<br>**THE SOBJERNO** SECRETARÍA DE EST<br>DE TELECOMUNICA<br>Y ARRA LA SOCIED<br>Y A INFORMACIÓN Plant Generalitat<br>Il de Catalunya puan auanza2,

*Aquest material està sota llicència Creative Commons Reconeixement-no comercial 2.5 Genèric / Abril 2009*

## **Linux Pràctic**

.

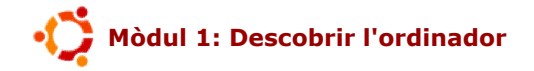

Fitxa 100: Introducció Fitxa 101: El ratolí Fitxa 102: Botó esquerre, seleccionar i arrossegar Fitxa 103: Botó dret Fitxa 104: Doble clic Fitxa 105: Conèixer el teclat Fitxa 106: Encendre i apagar l'ordinador Fitxa 107: L'escriptori i els seus elements Fitxa 108: Obrir i tancar finestres Fitxa 109: Arrossegar finestres Fitxa 110: Canviar la mida de les finestres Fitxa 111: Canviar el fons de l'escriptori Fitxa 112: Crear carpetes Fitxa 113: Unitats de disc Fitxa 114: Crear un llançador Fitxa 115: Crear i guardar arxius Fitxa 116: Guardar un document Fitxa 117: Copiar i enganxar un arxiu Fitxa 118: Carpetes i arxius Fitxa 119: Reanomenar arxius i carpetes Fitxa 120: Imprimir un arxiu Fitxa 121: Esborrar arxius Fitxa 122: La paperera

### **Introducció**

Comencem el nostre aprenentatge de l'ordinador fent un cop d'ull a les funcions necessàries per a entendre'n l'ús bàsic:

- Encendre i apagar l'ordinador correctament.
- Les nostres eines per a comunicar-nos amb l'ordinador, el ratolí i el teclat.
- L'entorn de Linux, el sistema operatiu amb el qual farem servir l'ordinador, les seves finestres, icones i funcions generals.
- Maneig de la informació, crear arxius i carpetes, guardar i eliminar arxius, imprimir...

Un cop hagis acabat aquest mòdul, entendràs l'ordinador, sabràs com manipular la informació, creant-la i classificant-la en carpetes. A més, podràs personalitzar la teva pantalla amb tot tipus de fons i estaràs preparat per a continuar amb la resta de mòduls.

## **El ratolí**

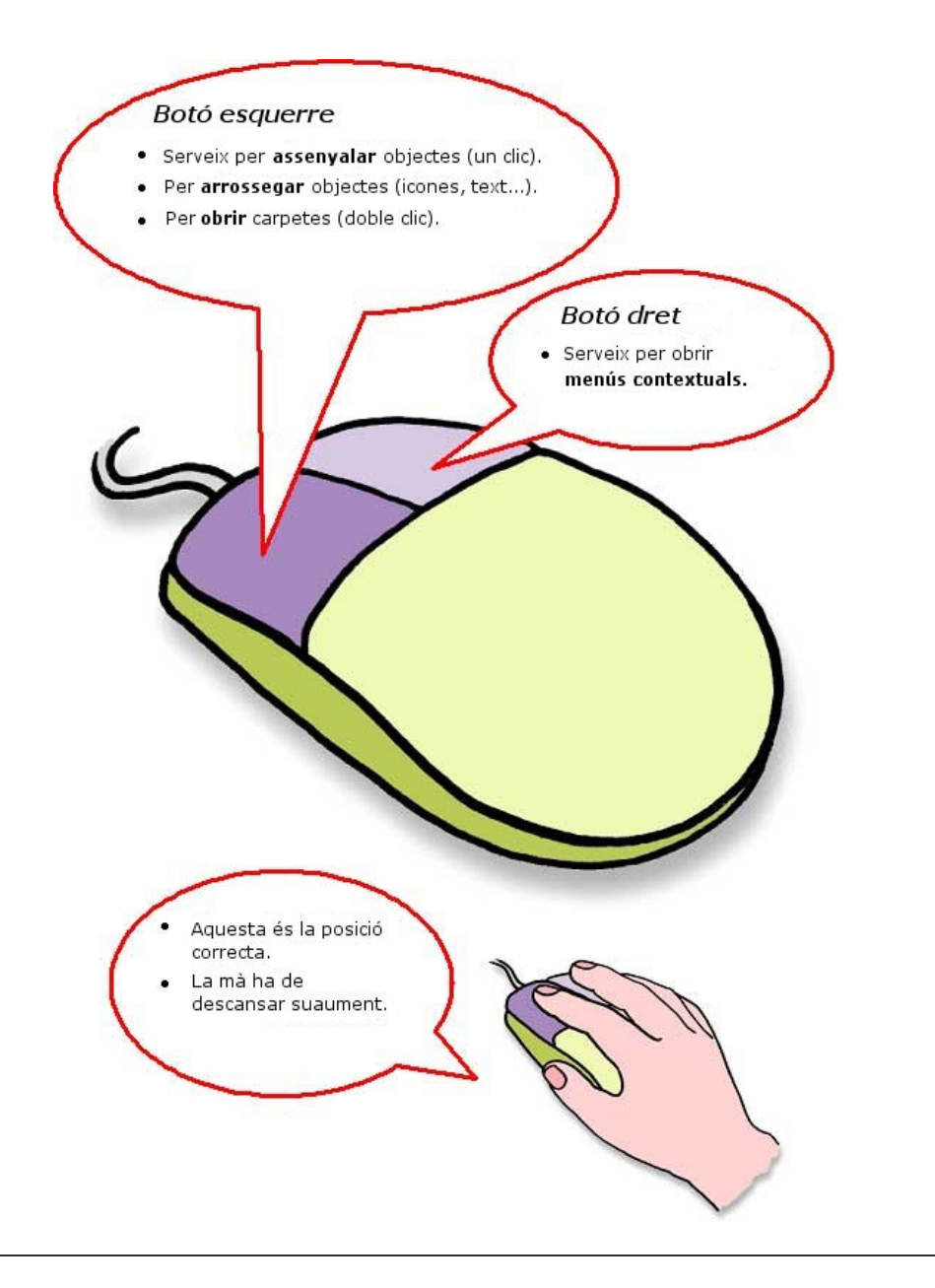

### **Exercitar el ratolí. Botó esquerre, seleccionar i arrossegar Arrossega les icones per l'escriptori.**

1. Fes clic amb el botó esquerre sobre la **icona** i desplaça-la sense deixar anar el botó.

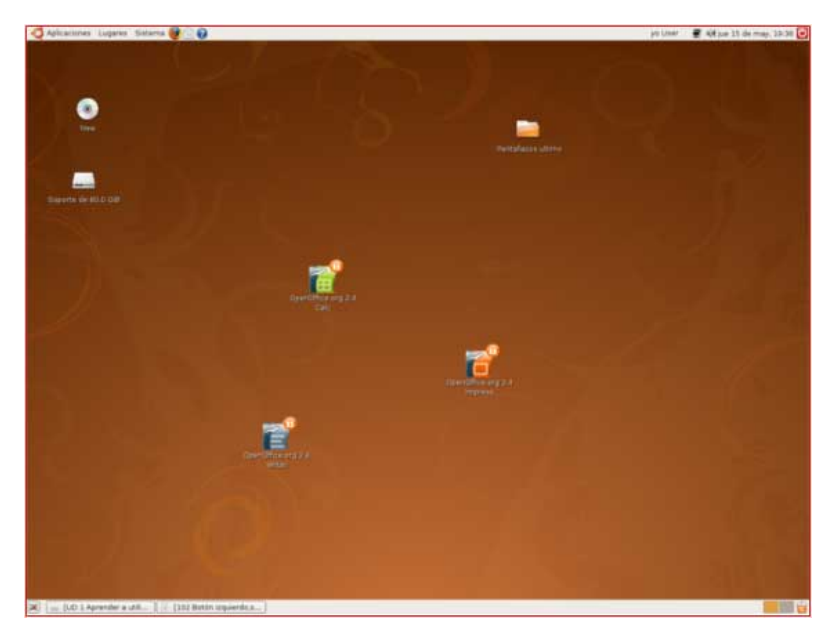

#### **Ordena les icones.**

2. Fes clic amb el botó dret del ratolí i selecciona l'opció **Reordenar per nom**. De la mateixa manera, podem fer servir l'opció **Mantenir alineats**, amb la qual cosa podràs moure les icones, però quedaran alineades les unes amb les altres a la pantalla.

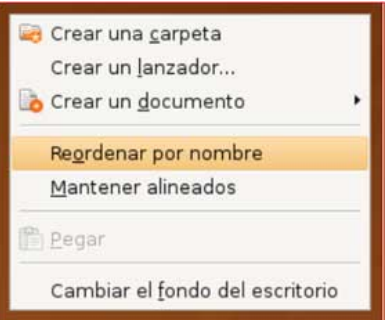

Prova aquestes opcions al teu escriptori i col·loca les icones com et vingui de gust.

**ESCRIPTORI**: és la pantalla que apareix quan obrim l'ordinador. Damunt hi trobem les **icones**, la **barra de tasques** a la part superior i la **barra d'estat** a la part inferior.

**ICONES**: dibuix associat a un programa o arxiu. Per a executar-lo cal fer-hi **doble clic** a sobre. Podem trobar-ne de grans (a l'escriptori) o de petits i situats davant del nom de l'arxiu o carpeta.

### **Botó dret. Obrir menús contextuals**

*Quan fem clic amb el botó dret del ratolí se'ns obre un menú contextual (de color gris). Aquest serà diferent segons fem clic sobre l'escriptori, damunt d'una carpeta o d'un arxiu.*

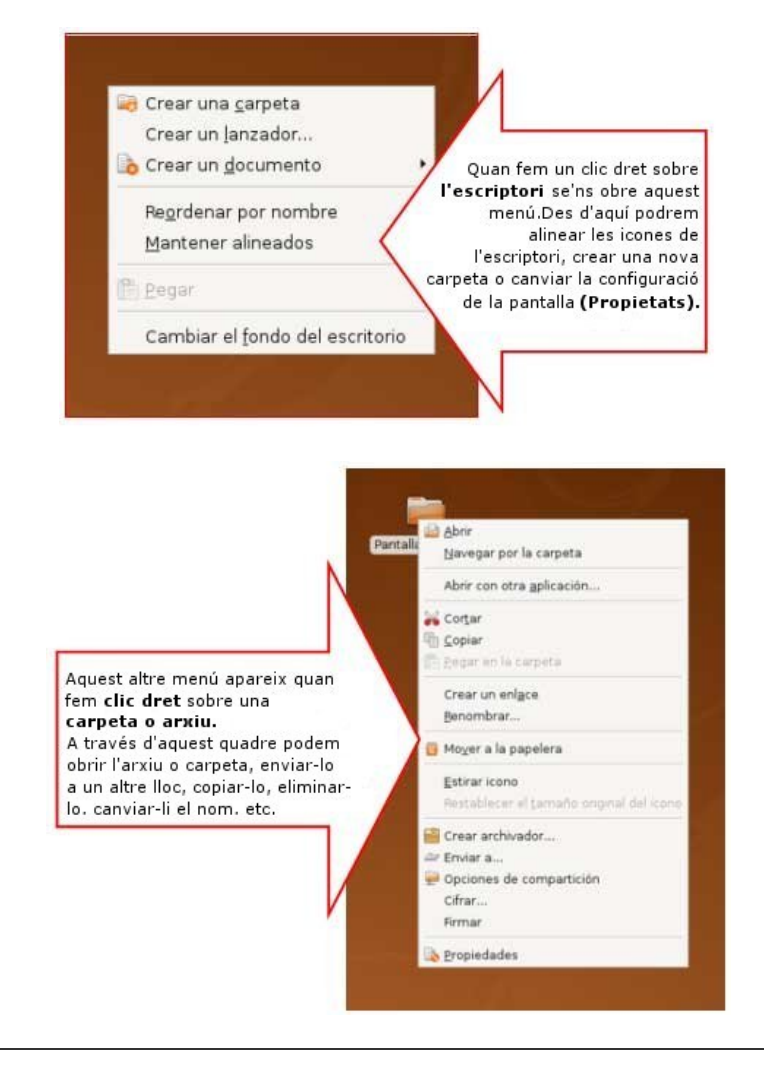

### **El doble clic**

*Per a poder obrir carpetes, arxius o un programa, necessitem fer doble clic sobre la seva icona. Això consisteix en prémer dos cops el botó esquerre del ratolí, mirant de fer-ho de la manera més ràpida possible.*

#### **Realitza la següent pràctica:**

1. A l'**escriptori**, busca la icona d'una carpeta i fes-hi doble clic al damunt.

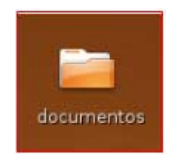

2. S'obrirà una **finestra** on es mostra el contingut de la carpeta.

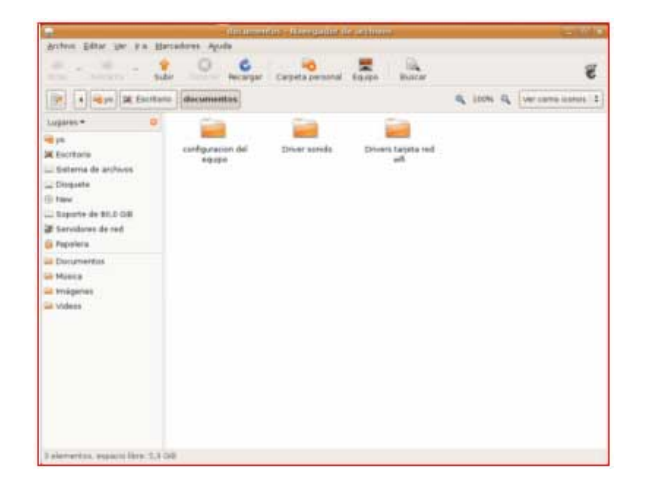

#### **Més...**

Dirigeix-te al menú **Sistema --> Preferències**, a la llista que es desplega hi veuràs el menú "**Ratolí**". Fes-hi clic al damunt i s'obrirà l'opció **Preferències del ratolí**.

Fixa't que, a la part inferior dreta, hi ha un dibuix d'una bombeta.

Fes-hi doble clic al damunt. Si ho fas bé s'encendrà el llum.

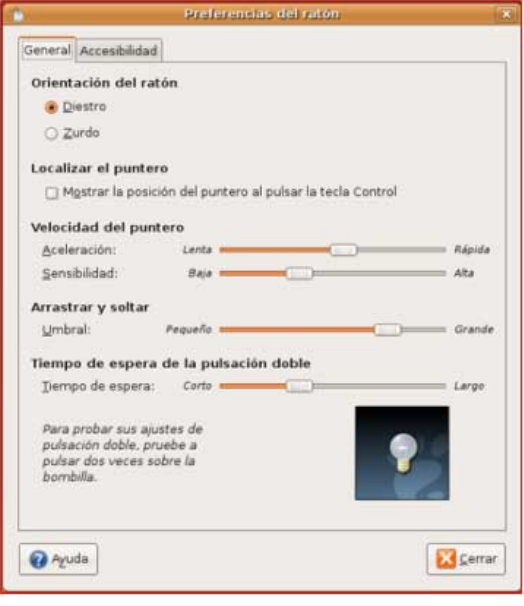

### **Conèixer el teclat**

*El teclat és una de les parts més importants de l'ordinador, a través d'ell introduïm dades i textos o donem ordres a l'ordinador. Els teclats actuals estan dividits en diverses parts, cadascuna amb funcions definides, tal com mostrem a la imatge.*

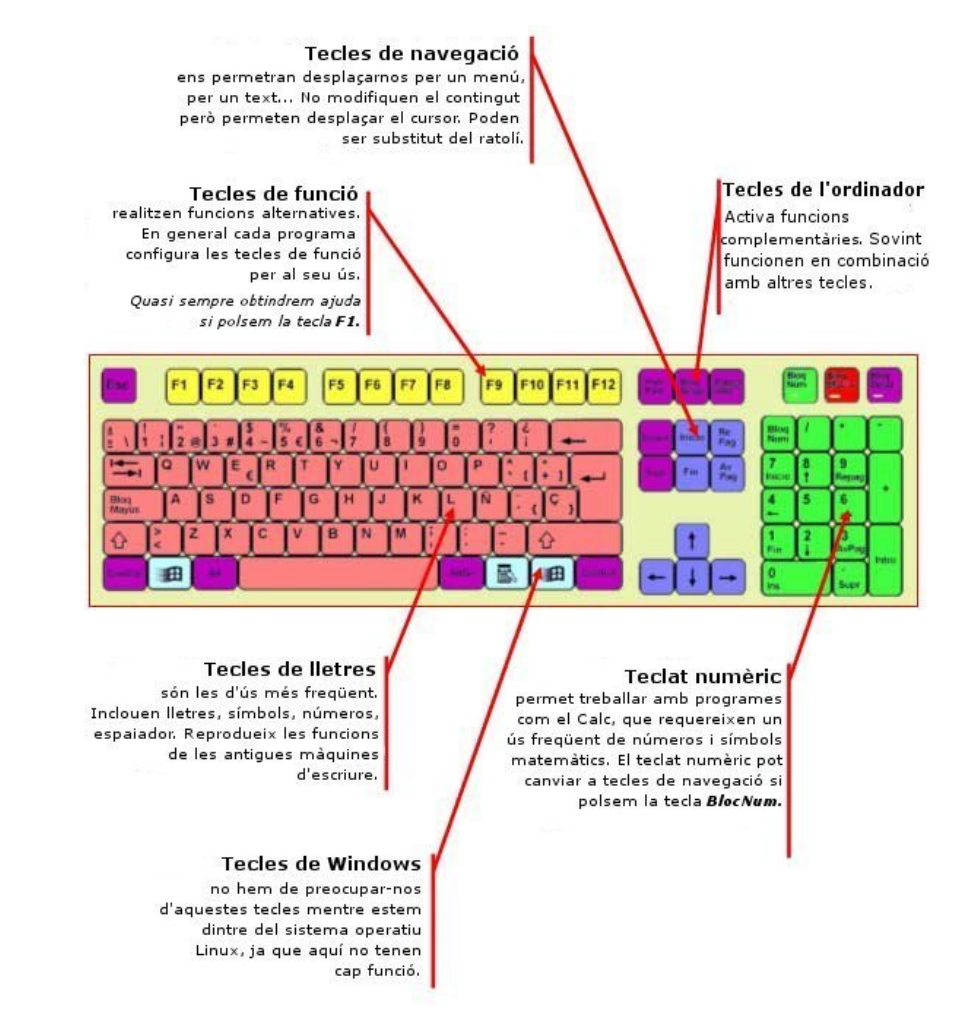

Fes servir el **Teclat Pràctic** per a saber més coses sobre el teclat i les seves parts.

### **Encendre i apagar l'ordinador**

Abans de poder fer servir un ordinador hem de posar-lo en marxa. Normalment, el **botó** de posada en marxa es troba a la mateixa torre de l'ordinador, en la seva part frontal o en la part posterior. Igualment serà necessari que posem en marxa el **monitor**.

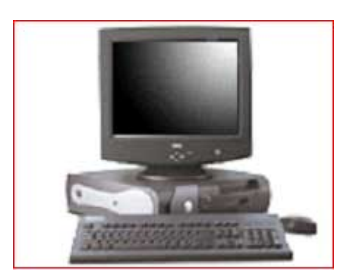

Per a assegurar una llarga vida al nostre ordinador, és important desconnectar-lo de forma adequada.

Tens dues maneres d'apagar l'ordinador:

1. Mitjançant el menú **Sistema** de la barra de tasques de la part superior, i després seleccionant l'opció **Sortir**.

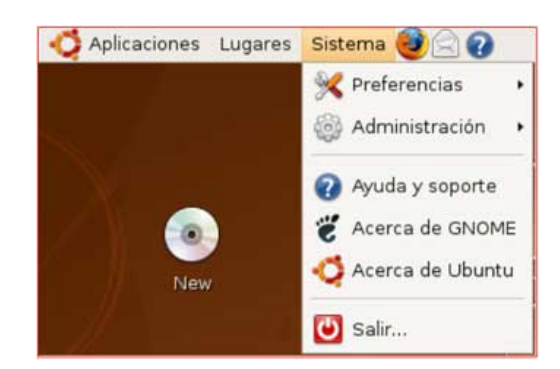

2. Mitjançant el botó d'**Apagada**, que trobaràs a la cantonada superior dreta de la pantalla (fixa't en la imatge).

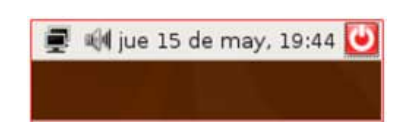

Segueix els passos tal com es mostren en la següent imatge i **prova d'apagar el teu ordinador**, després **encén-lo de nou**.

### **L'escriptori i els seus elements**

L'escriptori és el que apareix en la pantalla del monitor un cop hem posat en marxa l'ordinador.

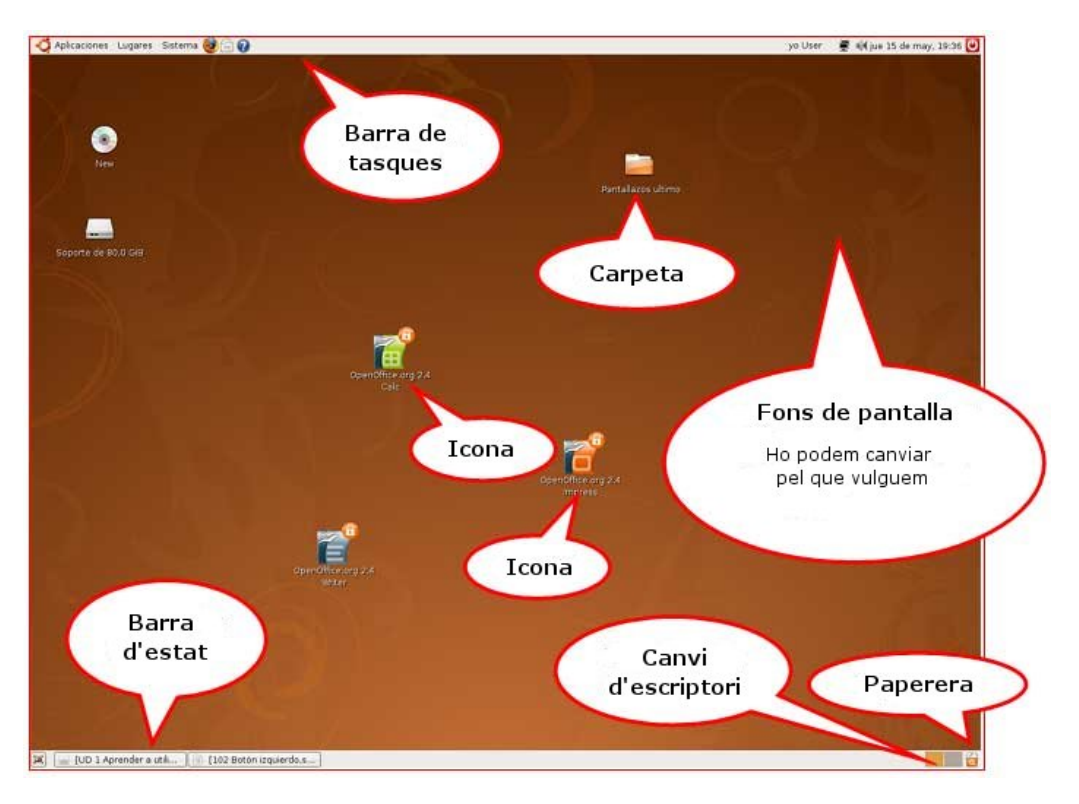

Sobre les **icones** i **carpetes** s'hi fa **doble clic** per a obrir-les. Sobre els botons de la **Barra de tasques** només s'hi fa **un sol clic**.

### **Obrir i tancar finestres**

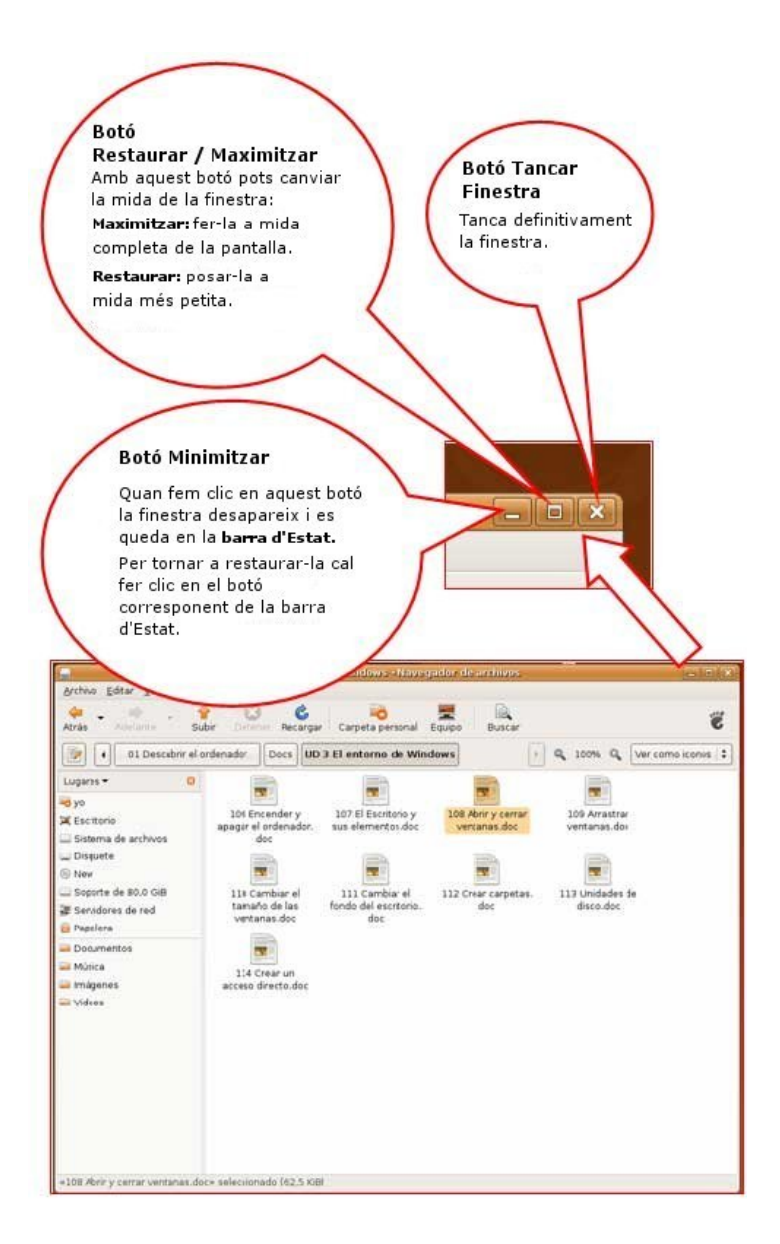

Posa't a l'escriptori del teu ordinador, fes doble clic damunt de la icona d'una **carpeta** i prova de **tancar** la finestra, **minimitzar-la** i **maximitzar-la**.

### **Arrossegar finestres**

*Prement i arrossegant amb el ratolí a sobre de la barra de títol de qualsevol finestra, podem moure-la i col·locar-la en la posició que desitgem.*

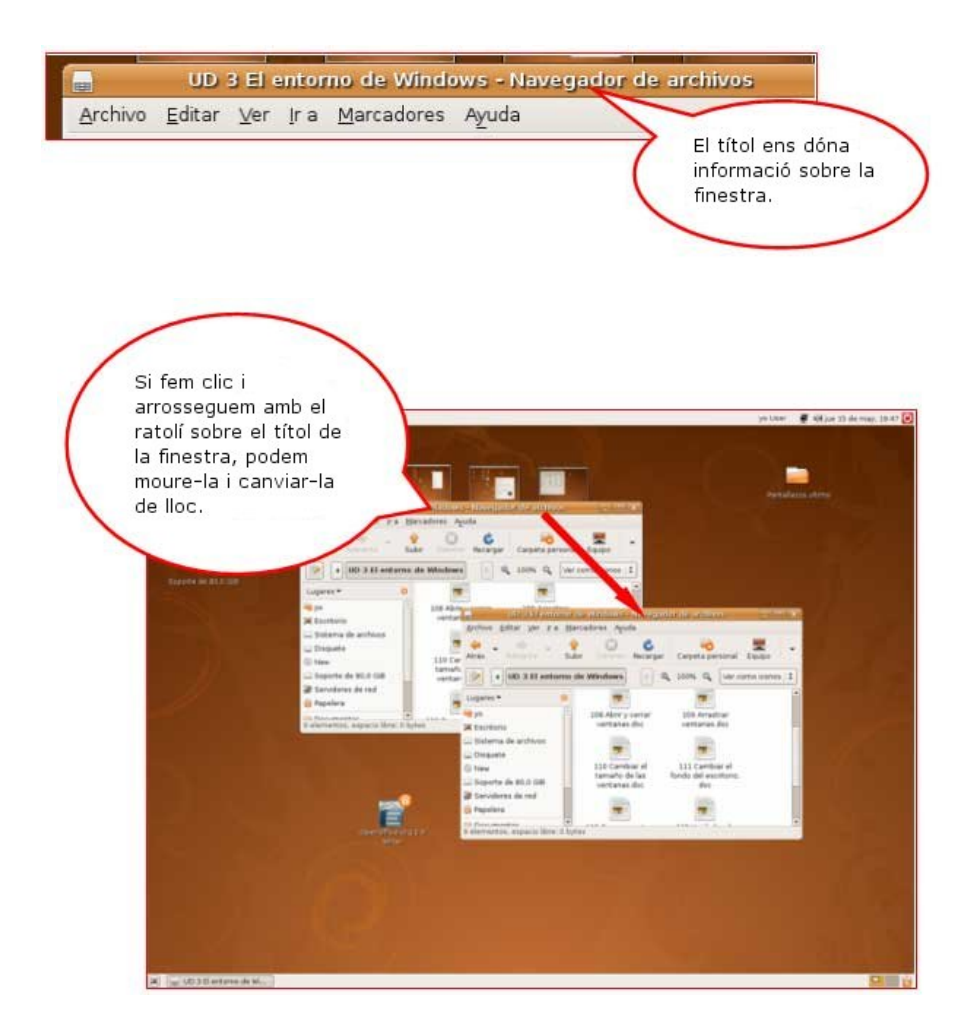

Obre diverses finestres i després col·loca-les una al costat de l'altra en horitzontal, al llarg de la pantalla.

### **Canviar la mida de les finestres**

*Podem canviar la mida de les finestres on es mostren els continguts, d'aquesta manera podrem organitzar millor la nostra feina quan hàgim de fer servir diferents finestres a la vegada.*

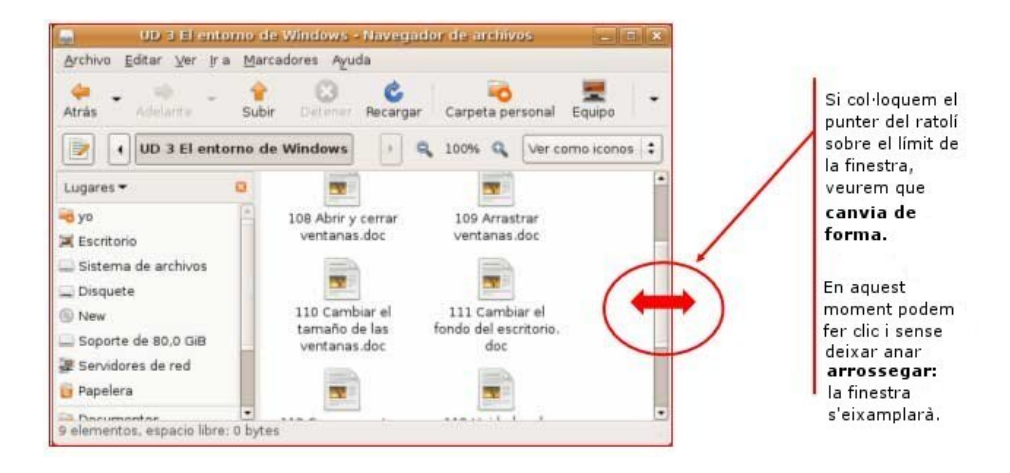

Aquesta operació es pot fer des dels quatre costats d'una finestra i també des de les quatre cantonades.

#### **Més...**

Fes **doble clic** en una carpeta, obre una finestra i practica allò que has après:

- Maximitzar i minimitzar finestres.
- Moure finestres per l'escriptori.
- Canviar la mida de les finestres.

### **Canviar el fons de l'escriptori**

*Perquè l'escriptori del teu ordinador estigui més personalitzat, pots canviar la imatge que s'hi mostra al fons.*

1. Situa el ratolí sobre una zona lliure del fons de la pantalla de l'escriptori (mira de no situar el punter del ratolí damunt d'una icona).

- 2. Fes clic amb el botó dret del ratolí.
- 3. Selecciona l'opció **Canviar el fons de l'escriptori**.

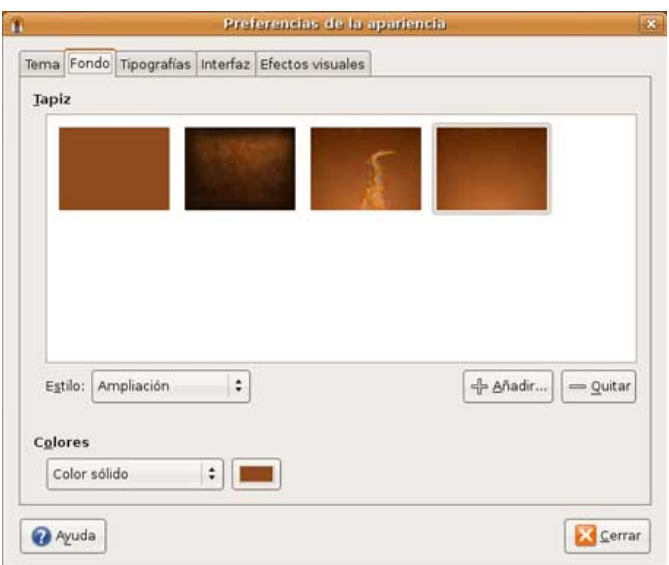

#### **Més...**

Prova les opcions de presentació del fons:

- Centrada.
- Omplir la pantalla.
- Escalat.
- Ampliació.
- Mosaic.

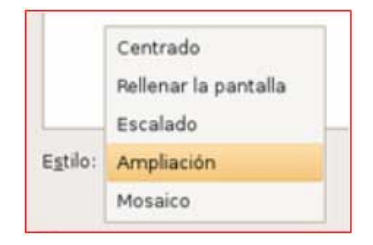

### **Crear carpetes**

#### **Crear una carpeta en l'escriptori**

- 1. Posa't on vulguis crear la nova carpeta (per exemple, a l'escriptori).
- 2. Fes clic amb el **botó dret** del ratolí (fes-ho sobre qualsevol espai buit de l'escriptori).
- 3. Dins del menú contextual que apareix, selecciona l'opció **Crear una carpeta**.

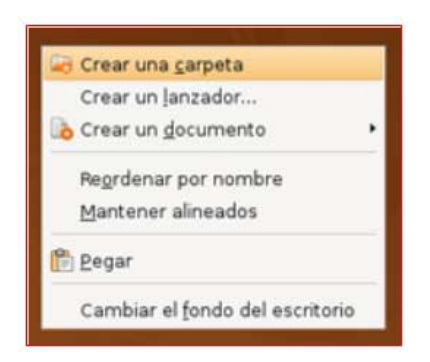

Apareixerà una nova carpeta a l'escriptori, que quedarà a l'espera de que li donis un nom (ara apareixerà "Carpeta sense títol"). Sense prémer res, escriu el nom que desitgis donar a la carpeta.

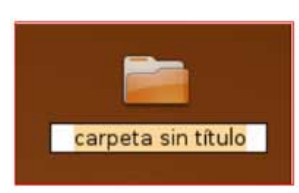

Prova ara de crear una carpeta dins d'una altra, per a fer-ho, obre una carpeta i repeteix els passos que acabem de veure.

### **Unitats de disc**

*Tot allò que fem amb un ordinador ens pot interessar guardar-ho, o bé al mateix ordinador o bé en unitats externes, per a poder utilitzar aquests arxius en altres ordinadors. Existeixen diferents tipus d'unitats de disc:*

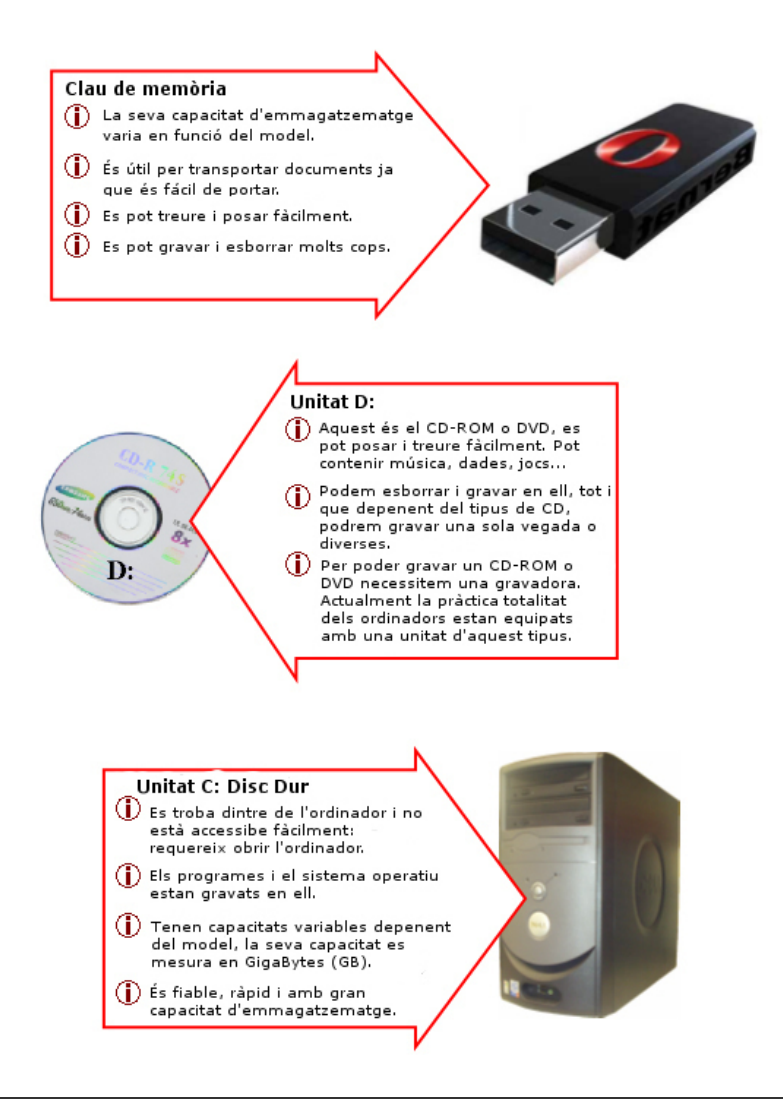

### **Com crear un llançador**

*Els llançadors ens permeten accedir als programes, a les carpetes o als arxius que més fem servir del nostre ordinador de manera més ràpida i còmoda. És l'equivalent a una "drecera" i ens estalvia obrir i tancar menús constantment.*

#### **Crear un llançador per a un programa**

1. Crearem un llançador d'un programa que fem servir molt sovint, en aquest exemple ho farem del programa **Writer**. Aquest accés el col·locarem a l'**escriptori**.

2. Localitza l'accés al programa, en aquest cas vés al menú **Aplicacions --> Oficina** i selecciona **OpenOffice.org 2.4 Writer** i clica el botó dret del ratolí quan aquest estigui situat sobre l'accés.

3. Escull l'opció **"Afegir aquest llançador a l'escriptori"** del menú contextual.

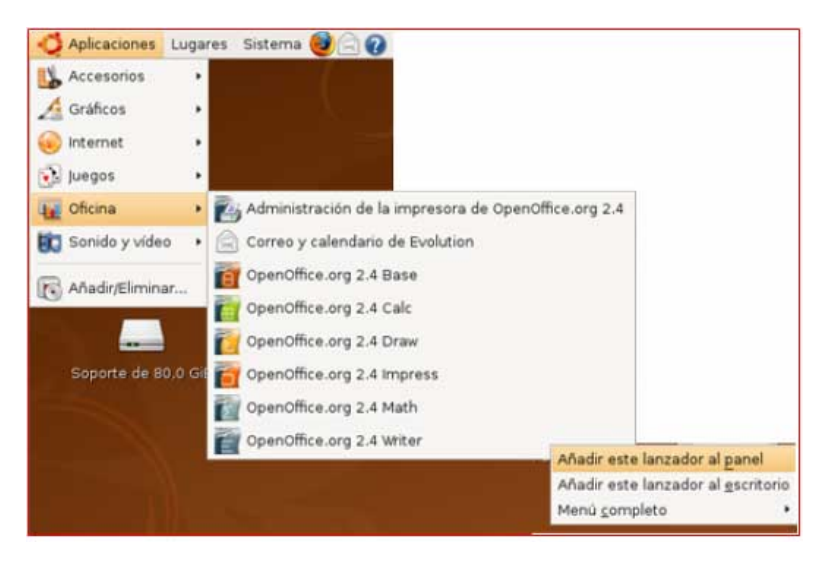

Veuràs que apareix una icona com la de la imatge que representa el llançador en l'escriptori.

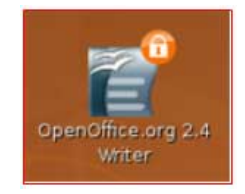

**OFES doble clic sobre el llançador per a comprovar que s'obre el document al qual fa referència.** 

### **Crear i guardar arxius**

*Crearem un document de text amb l'Editor de text. Aquest document el guardarem a la nostra carpeta personal.*

#### **Crear el document de text**

1. Sobre l'escriptori, clica amb el botó dret del ratolí i selecciona l'opció "Crear un document", després escull "Arxiu buit".

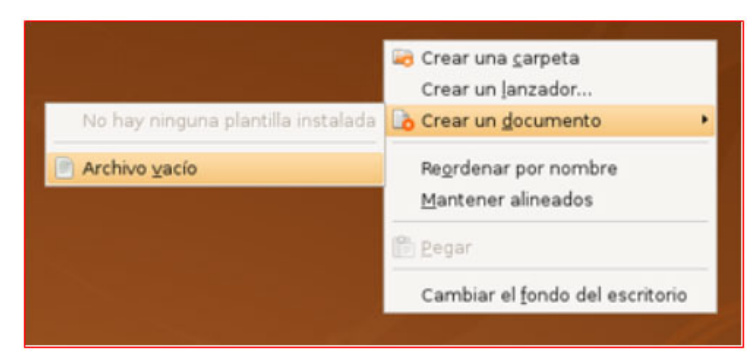

L'arxiu es crearà en l'escriptori, ara dóna-li un nom.

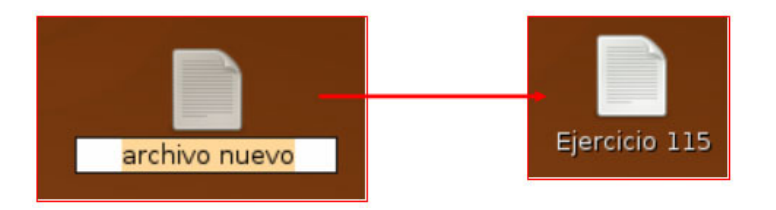

2. Fes doble clic sobre la icona del nou document creat, s'obrirà l'editor de text.

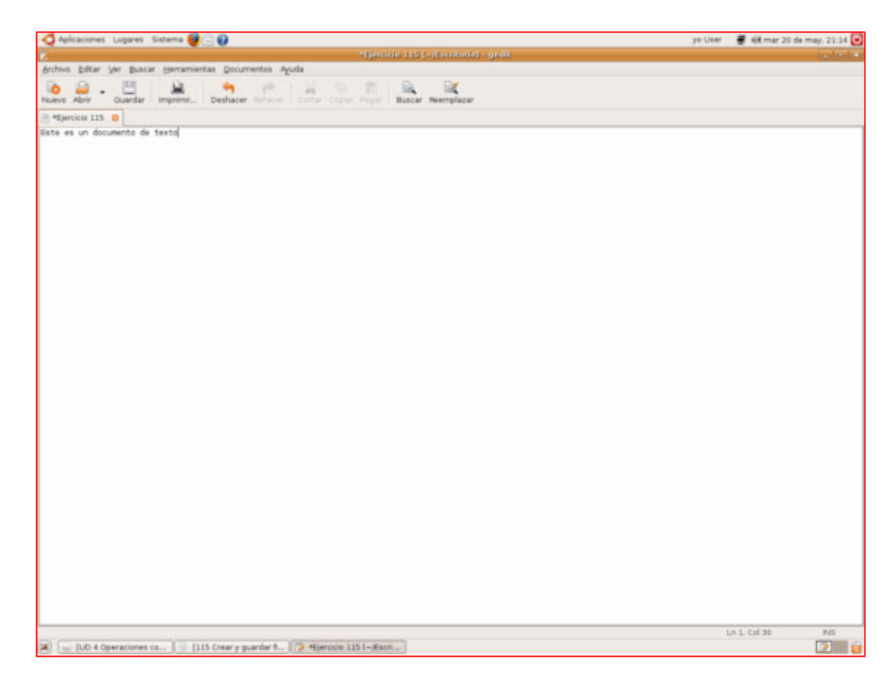

Escriu el següent text:

Aquest és un document de text, editat amb el bloc de notes, ens servirà com a exemple de creació d'un arxiu. El guardarem a la nostra carpeta personal del disc C.

#### **Guardar el document**

3. Fes clic al menú **Arxiu --> Guardar**.

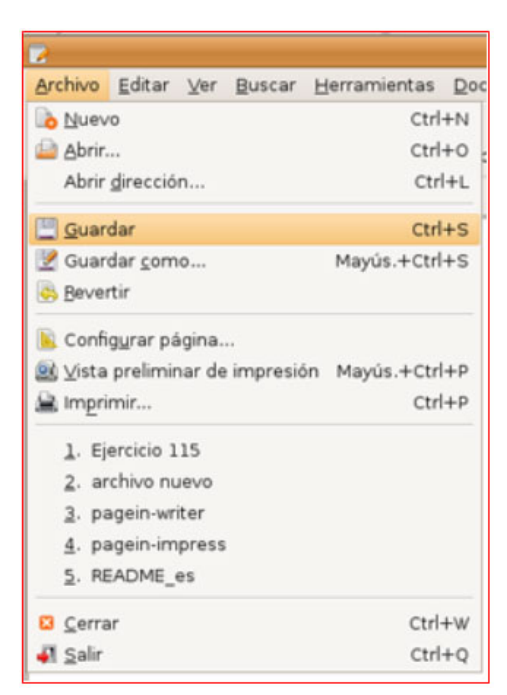

Quan el document ja ha estat creat, el procés serà molt ràpid.

4. Tanca la finestra de l'editor i comprova que el document està a l'escriptori. Si fas doble clic sobre el document, s'obrirà de nou l'editor de textos i veuràs que els canvis que has fet s'hi veuen reflectits.

Si has canviat alguna cosa del document i no ho has guardat abans de tancar, el programa et demanarà si vols guardar els darrers canvis que has fet. Com veus en la imatge, pots guardar-los, cancel·lar el procés o no guardar.

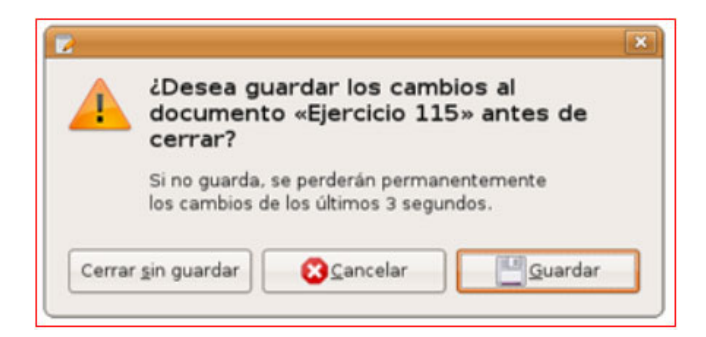

**Més...**

Crea una imatge fent servir el programa Gimp. El trobaràs a**Aplicacions --> Gràfics --> Editor d'imatges Gimp**. Segueix els mateixos passos.

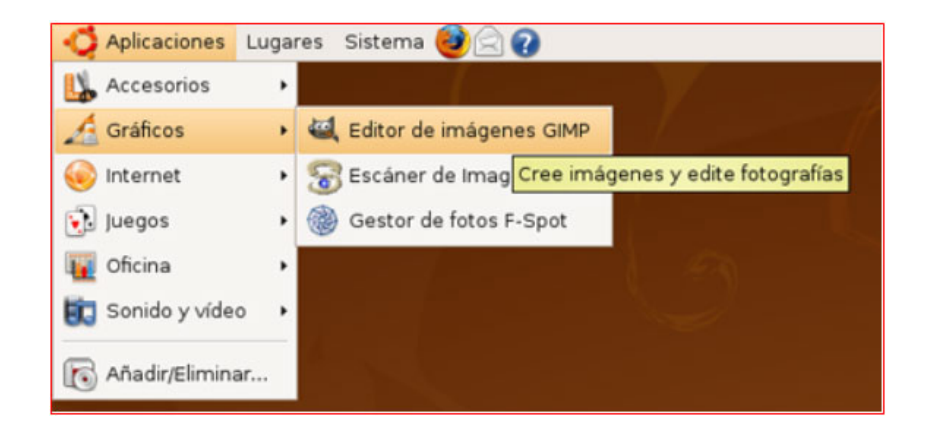

### **Com es guarda un document**

Un cop elaborat un document, el seu destí natural és ser guardat (gravat) en qualsevol dels dispositius que has vist anteriorment. Si apaguem l'ordinador sense haver-lo guardat, perdràs tota la feina realitzada.

Per aquesta raó, quan treballem amb documents extensos o que requereixen moltes hores de feina, és convenient anar guardant de tant en tant per a no perdre la informació en cas d'un tall elèctric o de que se'ns "pengi" l'ordinador.

D'aquesta manera, aquest document estarà disponible per a usos posteriors.

#### **Guardar un document**

El procés de guardar un document, sigui del tipus que sigui, és bàsicament igual per a tots els programes d'ús més freqüent (tal com ja vam veure a la fitxa anterior).

Entrarem en l'opció de guardar a través del **menú "Fitxer"**, en general trobarem dues opcions de guardat.

#### **Guardar**

Farem servir aquesta opció quan el document és nou, o simplement quan vulguem actualitzar un arxiu que ja teníem en el nostre ordinador i al qual hem afegit dades.

#### **Guardar com a...**

Fer servir aquesta opció significa en la pràctica fer una còpia del document amb un altre nom. Aquesta opció la farem servir quan treballem a partir d'un arxiu que ja existeix i ens interessi mantenir-lo intacte i crear-ne una altra versió.

1. Si el que volem és guardar un document nou:

#### **Arxiu --> Guardar**

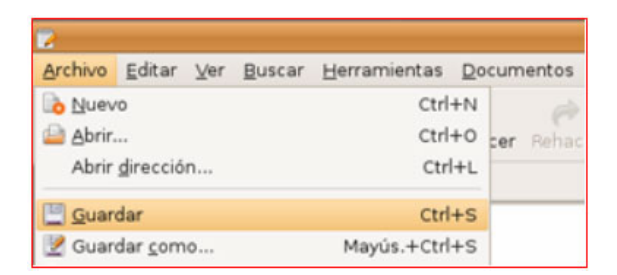

També podem clicar sobre el botó "Guardar" de la barra d'eines Estàndard.

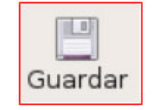

#### **Millor saber on guardem**

És important seguir un cert criteri en la gestió dels nostres arxius. Podem crear les carpetes que vulguem i organitzar la informació de la forma més lògica i pràctica per a nosaltres.

Ser desordenats en la gestió dels arxius implica perdre temps buscant.

2. Apareix la següent finestra. Aquí hem de localitzar la carpeta on desitgem guardar el document, en el nostre cas a la nostra **carpeta personal**.

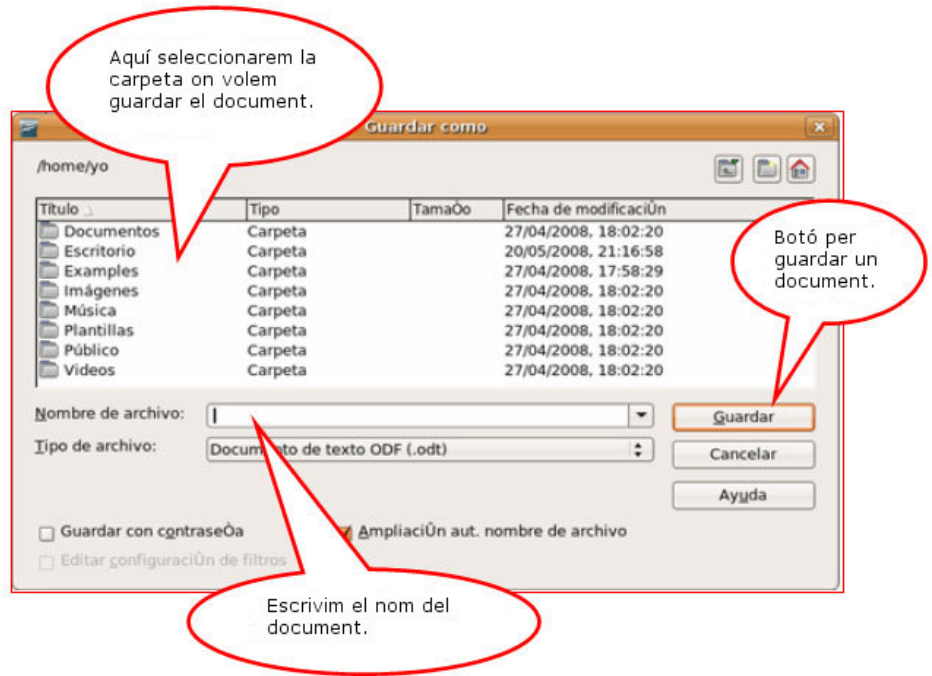

3. Fent clic a les carpetes, seleccionem l'**Escriptori**. Veurem la nostra carpeta i hi fem doble clic al damunt per a obrir-la i així seleccionar-la per a guardar-hi el nostre document.

4. En el requadre **Nom d'arxiu** posarem el nom i farem clic sobre **Guardar**.

**Recorda:** en guardar un document, és necessari fer-se dues preguntes:

- 1. **On guardarem el document?** Imprescindible ser ordenats.
- 2. **Amb quin nom el guardarem?** Millor un nom relacionat amb el contingut.

### **Copiar i enganxar un arxiu**

En aquest exercici aprendrem a copiar un arxiu d'una carpeta a una altra. D'aquesta manera aconseguirem tenir una còpia de l'arxiu guardat en un altre lloc de l'ordinador. Això pot ser molt útil per a fer "còpies de seguretat" dels teus documents.

#### **Copiar**

- 1. Obre la teva carpeta i selecciona un arxiu, fent-hi un clic al damunt.
- 2. Mantenint el ratolí sobre l'arxiu seleccionat, prem el botó dret.
- 3. Selecciona l'opció **Copiar**.

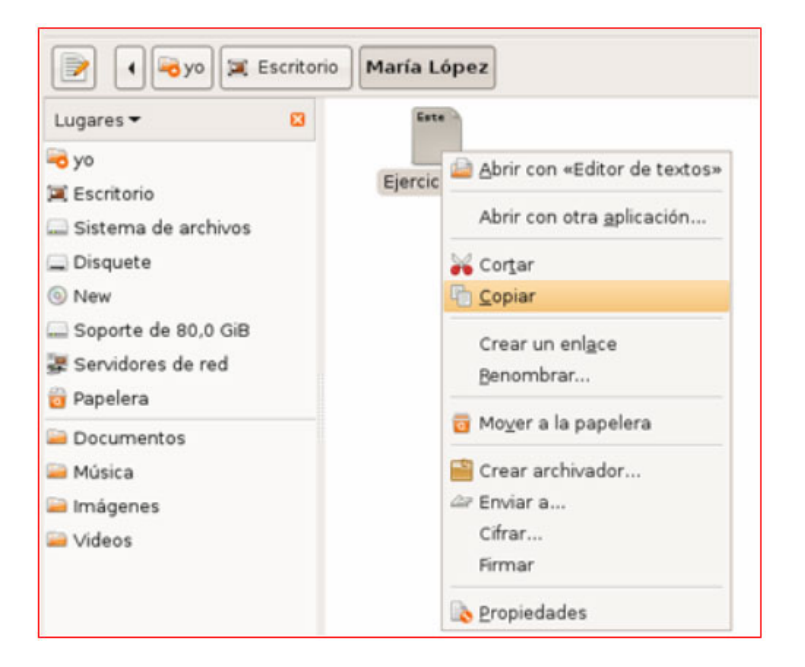

#### **Enganxar**

4. Vés a una altra carpeta, on vulguis guardar la còpia del document i obre-la (doble clic al damunt).

5. Un cop dins de la carpeta de destí, fes clic amb el botó dret del ratolí sobre la finestra de la carpeta (tal com a la imatge). Apareixerà un menú.

6. Selecciona'n l'opció **Enganxar**.

Veuràs com apareix una icona igual a la que has copiat.

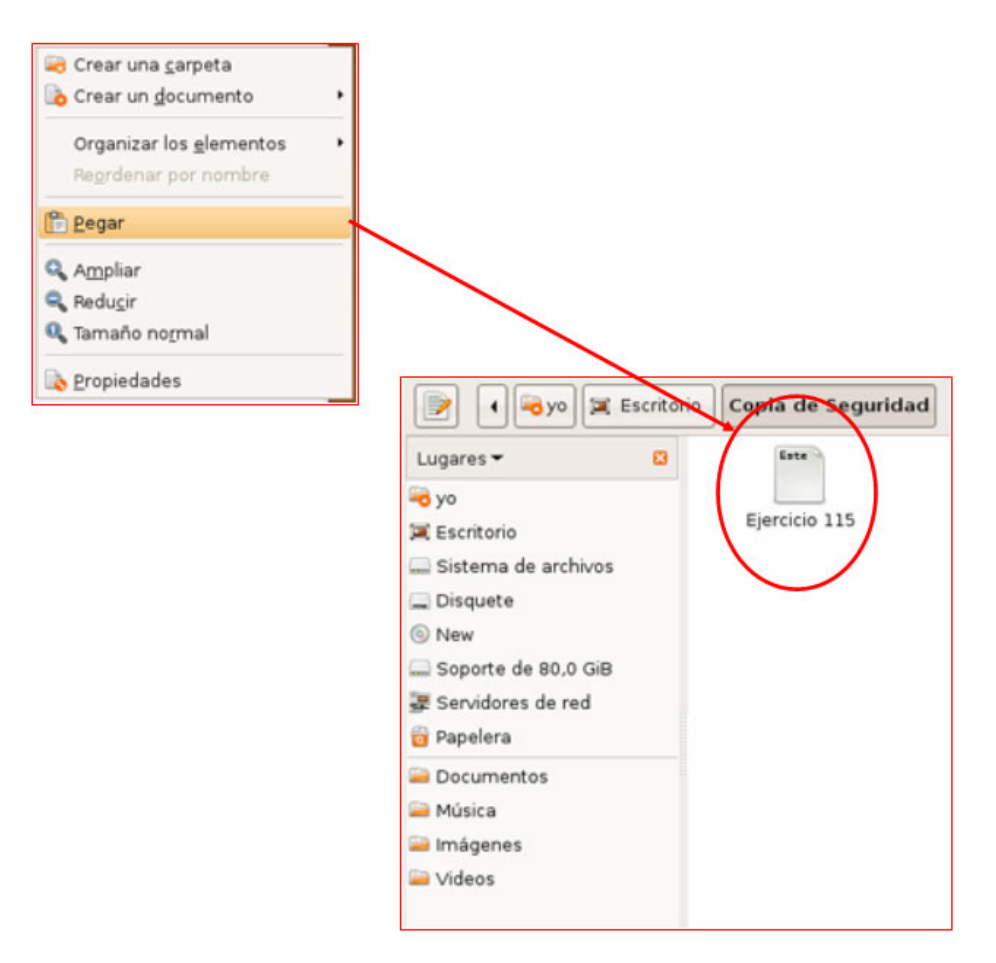

Prova de fer una còpia d'un arxiu en una clau de memòria. Per a fer-ho, introdueix la clau en un **port USB** de l'ordinador i veuràs com apareix una icona en l'escriptori (com a la imatge), a més d'obrir-se una finestra amb el contingut de la clau de memòria automàticament. Fes-hi doble clic a sobre per a obrir-ne el contingut. Després segueix els passos que acabem de veure.

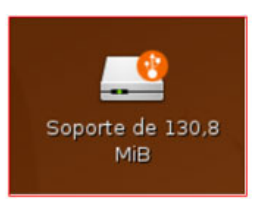

### **Carpetes i arxius**

#### **Carpetes**

Una carpeta és la manera en què l'ordinador organitza la informació a la unitat C:

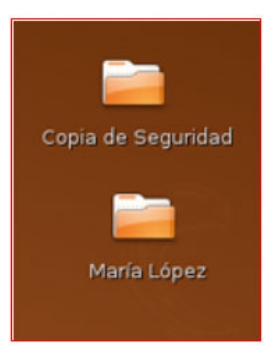

Si considerem el disc dur com un **arxivador** on guardem documents, una carpeta seria l'equivalent a un apartat, o com el seu nom indica, una carpeta.

Les carpetes són útils per a organitzar la informació, per temes, per tipus, etc.

Les icones de les carpetes les distingiràs perquè són un dibuix d'una carpeta bastant reconeixible. A sota hi ha el nom de la carpeta.

#### **Arxius**

Són les unitats bàsiques d'organització de la informació, i poden tenir una gran varietat de contingut. En general, els arxius porten associada una icona que els identifica.

#### **Tipus d'arxius**

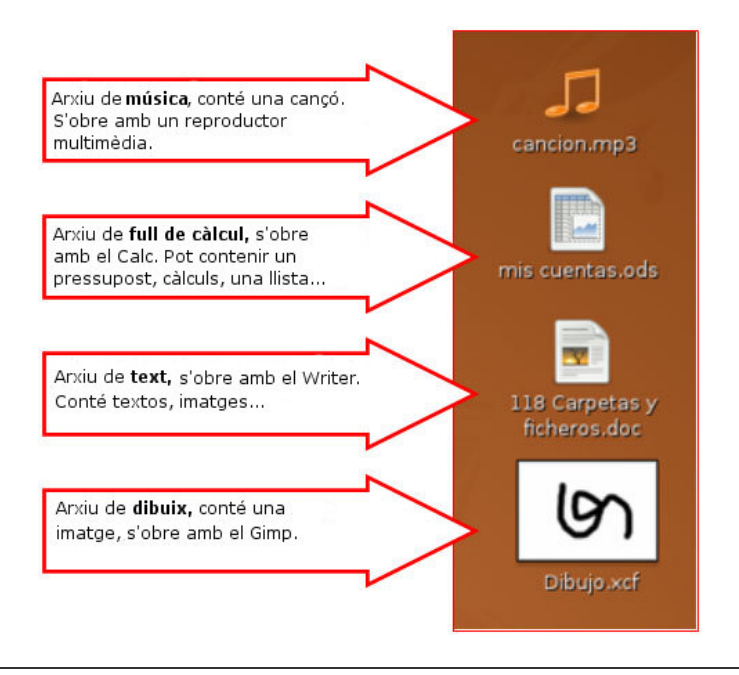

### **Canviar el nom a carpetes i arxius**

*Quan creem una carpeta o un document de qualsevol tipus li donem un nom. Com hem vist en arxius anteriors, en crear una carpeta el sistema ens demana immediatament un nom per a ella.*

El nom de l'arxiu és diferent al de la carpeta, encara que a la icona veiem els mateixos. Els arxius porten una "**extensió**" al final del nom, precedida per un punt.

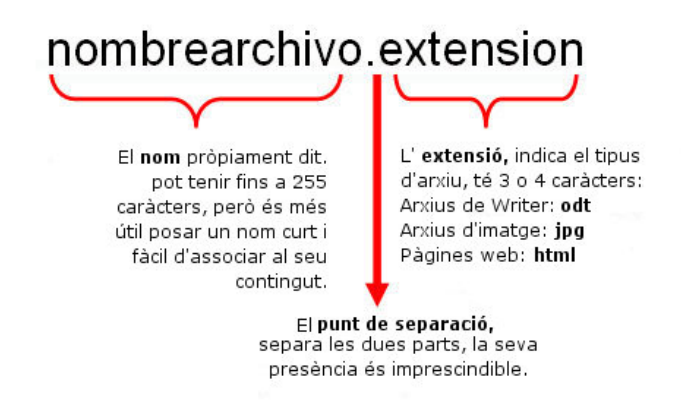

#### **Canviar el nom**

- 1. Fes clic amb el botó dret sobre la carpeta a la qual volem canviar el nom.
- 2. Selecciona l'opció "Reanomenar".
- 3. El nom quedarà ressaltat.
- 4. Escriu el nou nom.
- 5. Prem **Intro** per a acabar.

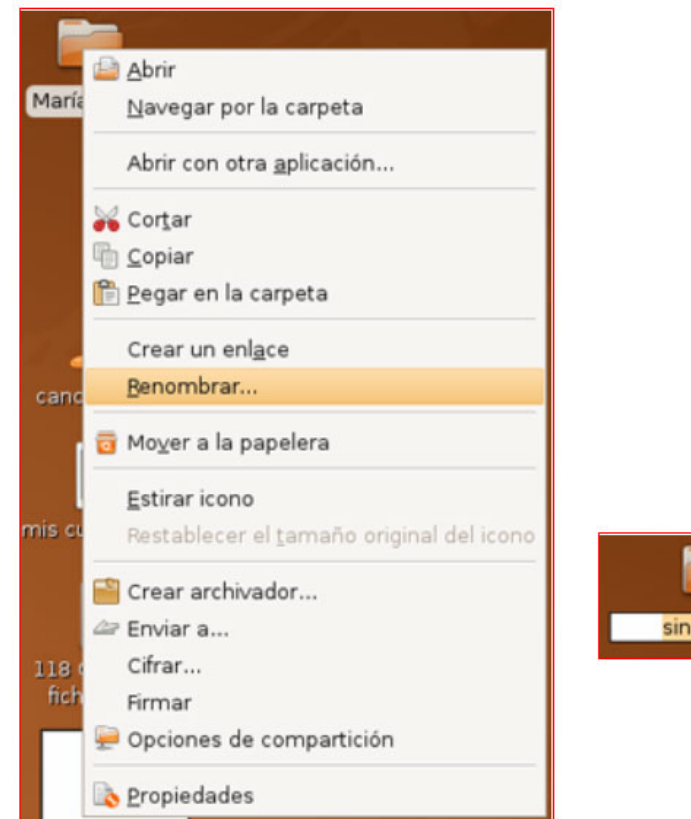

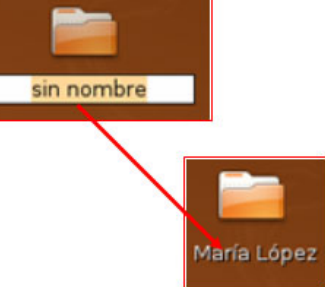

### **Imprimir un arxiu**

*Si tenim instal·lada una impressora en el nostre ordinador, sempre podrem imprimir qualsevol arxiu (carta, dibuix, foto...) que hàgim creat. Per a fer-ho solem seguir els mateixos passos:*

- 1. Obrim el menú **Fitxer**.
- 2. Cliquem sobre l'opció **Imprimir**.

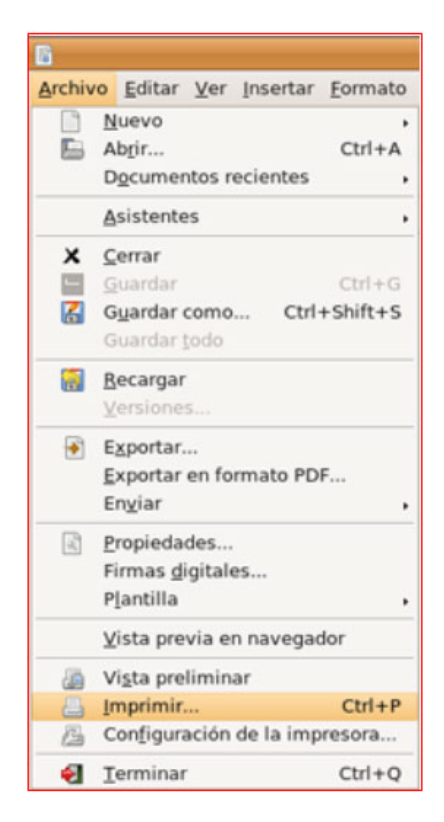

3. Ens sortirà una pantalla com aquesta, amb la qual podem escollir diverses opcions relacionades amb la impressió:

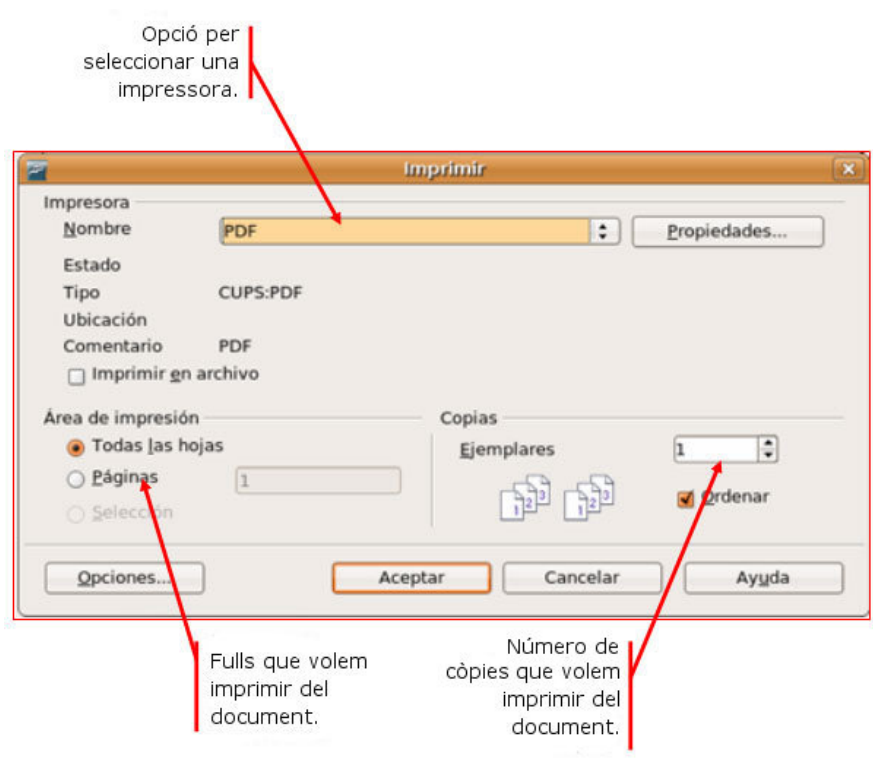

4. Un cop seleccionades les opcions d'impressió, fem clic sobre **Acceptar**.

### **Esborrar arxius**

*Quan volem eliminar un arxiu, hem de tenir en compte que no desapareixerà per complet del nostre ordinador. Els arxius esborrats es queden a la Paperera.*

Per a eliminar un arxiu, seguim els següents passos:

1. Seleccionem l'arxiu que vulguem eliminar clicant-hi al damunt. Després, premem el botó dret del ratolí.

2. Seleccionem l'opció **Moure a la paperera**.

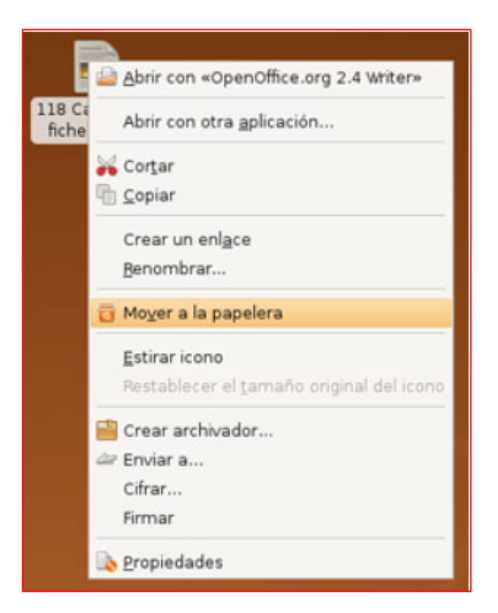

L'arxiu quedarà esborrat, malgrat que recorda que encara el podràs recuperar de la paperera.

**Més...**

Aquest procés servirà per a esborrar qualsevol arxiu o carpeta.

OSi eliminem una carpeta, tingues en compte que s'esborrarà la carpeta i tot el contingut que hi hagi dins.

### **La paperera**

*Quan esborrem algun arxiu o carpeta del disc dur de l'ordinador, va a parar a la Paperera. La paperera la trobarem a la barra d'estat (situada a la part inferior de la pantalla).*

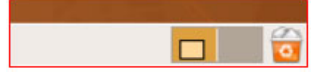

#### **Recuperar un arxiu esborrat**

Per a recuperar un arxiu de la paperera, només hem d'obrir-la, clicant sobre la seva icona, i s'obrirà la finestra amb el seu contingut. Arrossegant l'arxiu que volem recuperar i deixant-lo anar sobre l'escriptori, l'arxiu quedarà restaurat.

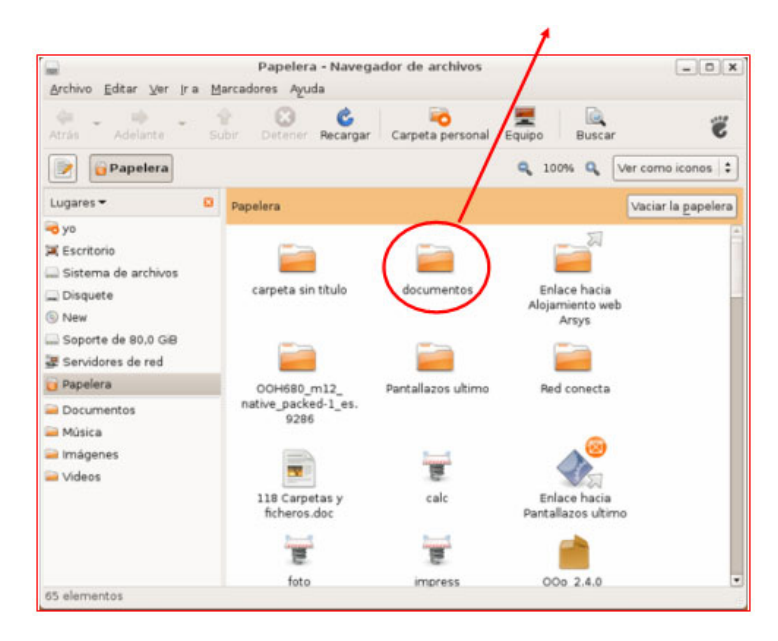

#### **Buidar el contingut de la paperera**

- 1. Fem clic amb el botó dret del ratolí sobre la icona de la paperera.
- 2. Seleccionem l'opció **Buidar la paperera**.

3. Ens demanarà si n'estem segurs, hem de tenir molt en compte, abans de contestar, que quan esborrem els arxius de la paperera **ja no els podrem recuperar**.

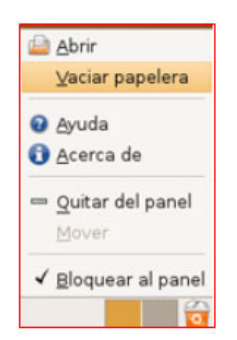

- 4. Si responem afirmativament, quedarà buit el contingut de la paperera.
	- També podem buidar la paperera mitjançant el botó **Buidar la paperera**, que trobaràs a la seva mateixa finestra.

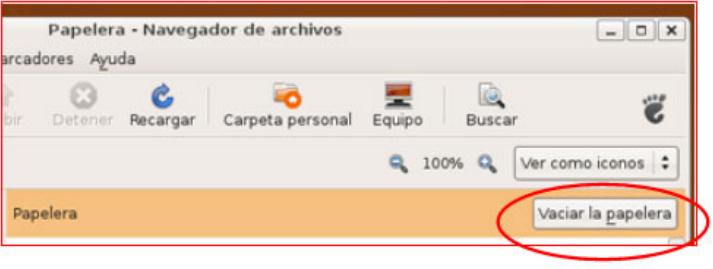